## **Istruzioni per accesso a posta elettronica Scuola Cias**

## **Da Computer:**

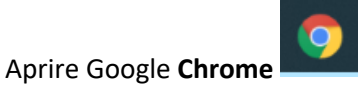

Nella pagina iniziale di Google cliccare in alto a destra **Gmail**

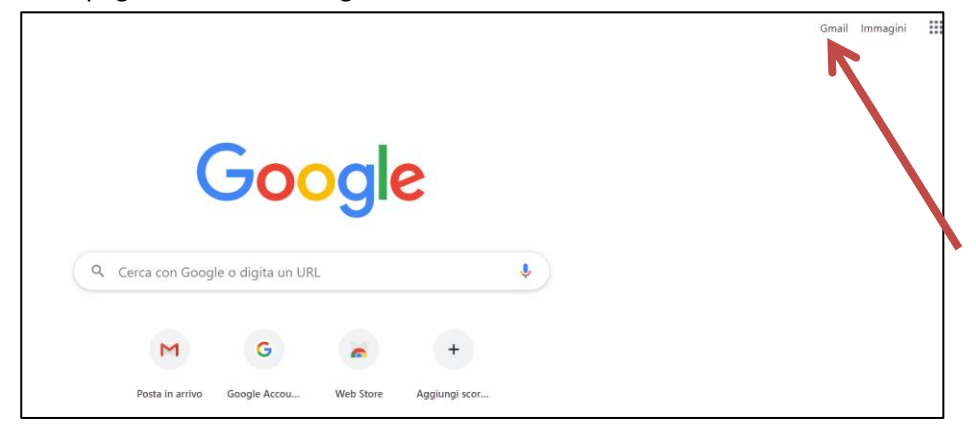

Inserire indirizzo mail della scuola[: nome.cognome@ciasformazione.com](mailto:nome.cognome@ciasformazione.com)

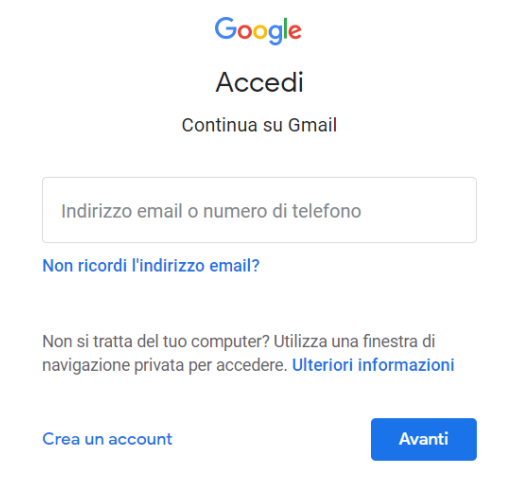

#### Cliccare avanti e inserire la **password**

Nell'elenco delle mail comparirà la mail di invito cliccarla per aprirla e premere **Sì** per accettare l'invio

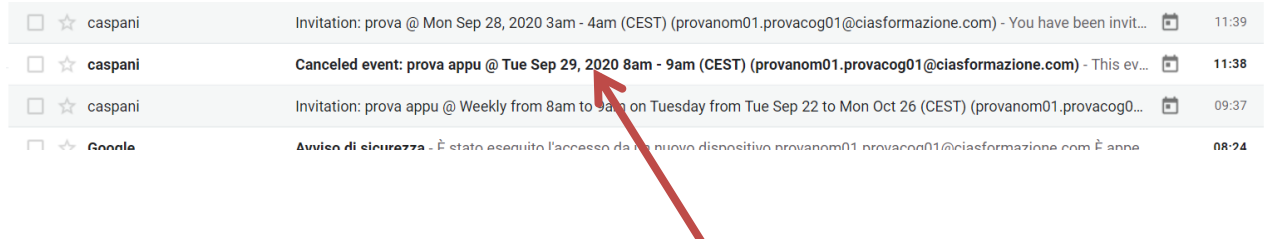

# **Istruzioni per accesso a posta elettronica Scuola Cias**

## **Da Smartphone**

Scaricare l'app **Gmail e Meet**

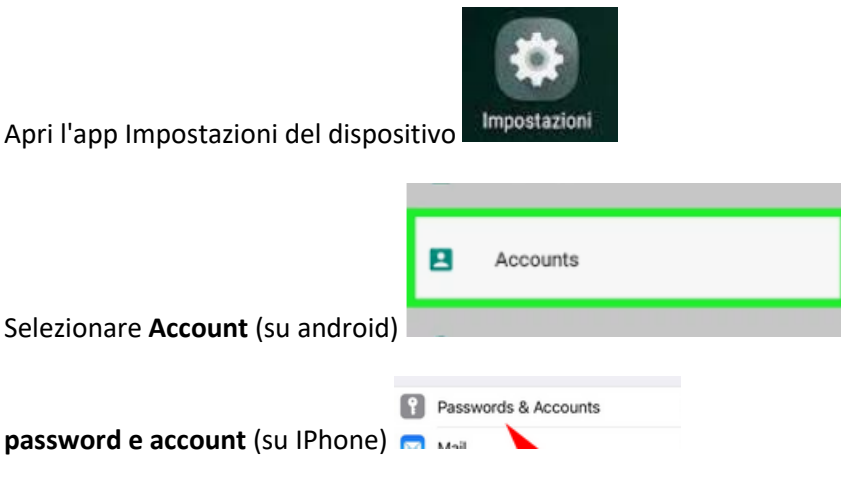

scorrere fino a toccare **Aggiungi account**.

Si tocca su **Google** nella pagina successiva.

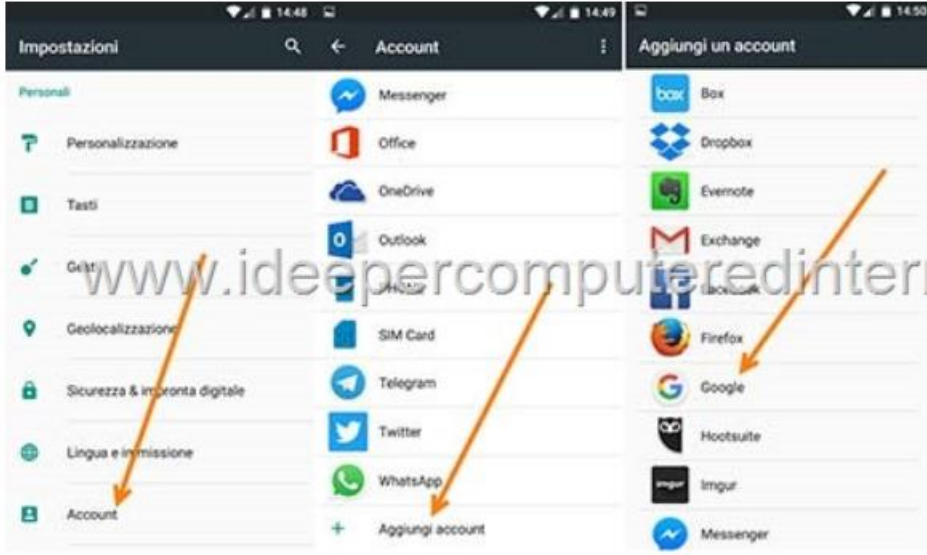

Se abbiamo impostato una **protezione di sicurezza** dovremo digitare il **PIN** per poter continuare.

Poi inserire la mail [nome.cognome@ciasformazione.com](mailto:nome.cognome@ciasformazione.com) e la password

In **Gmail** troverete la mail di invito cliccarla e selezionare **Meet** come programma per accedere alla lezione